# **1. Il Programma delle opere pubbliche**

#### **1.1 Introduzione**

Tutte le amministrazioni committenti (art. 2, L.P. 6/98) sono tenute alla predisposizione e trasmissione del Programma annuale delle opere pubbliche.

Il Programma annuale deve inoltre essere predisposto e trasmesso da tutti quegli enti e aziende che realizzano lavori o opere finanziate totalmente o parzialmente con denaro pubblico eseguite per uso o interesse pubblico (nuove costruzioni, recuperi edilizi, ampliamenti, grandi riparazioni, ristrutturazioni, restauri, risanamenti, manutenzioni straordinarie ecc.)<sup>(1)</sup>.

Il Programma annuale delle opere pubbliche riguarda tutte le opere realizzate nei settori dell'edilizia pubblica, stradale, sanitaria, ambientale ed ecologica; esclusi i lavori di manutenzione ordinaria (art. 4, L.P. 6/98). Il Programma riporta le opere per le quali siano state approvate, dall'amministrazione committente, le seguenti caratteristiche tecniche (art. 4, comma 2, L.P. 6/98): caratteristiche dell'opera e importo di spesa presunto (art. 11, comma 1, L.P. 6/98).

Il Programma annuale non contiene solo le opere che inizieranno nel corso dell'anno ma anche i lavori che sono già in fase di realizzazione, che hanno avuto inizio in anni precedenti e non sono ancora stati conclusi.

Un'opera viene considerata conclusa quando sia stato dato seguito a tutti gli adempimenti contabili e sia stato emesso il certificato di regolare esecuzione o di collaudo.

Forniture e servizi vengono considerate a riepilogo solamente se connesse con la realizzazione di un'opera pubblica.

Ogni ente appaltante, obbligato alla predisposizione del Programma annuale delle opere pubbliche, è tenuto alla trasmissione dei dati, entro i termini previsti, all'Osservatorio lavori pubblici. La comunicazione dei dati avviene attraverso il Sistema informativo via internet.

Modifiche infrannuali al Programma annuale vanno comunicate all'Osservatorio solamente nel caso in cui siano state approvate formalmente con delibera oppure con altro provvedimento da parte degli organi competenti.

Tutte le opere e lavori inseriti nel Programma annuale devono essere accompagnati a fine anno dal Rendiconto delle somme effettivamente sostenute.

All'interno del Sistema informativo la numerazione delle singole opere è univoca. Ogni opera inserita per la prima volta nel Programma annuale riceve in automatico un codice (numero progressivo). Questo significa che, all'interno della Stazione appaltante, le opere vengono numerate in base all'ordine di inserimento.

La descrizione dell'opera, rispettivamente del lotto, va sempre inserita sia in lingua italiana sia in lingua tedesca, al fine di garantire la gestione e consultazione bilingue delle informazioni.

<sup>1</sup> Per questi enti o aziende l'obbligo di trasmissione dei dati deriva dal Programma statistico nazionale; la rilevazione dei dati del Programma annuale sostituisce la "Rilevazione statistica delle opere pubbliche".

Anche nel caso in cui vengano apportate modifiche infrannuali, in qualsiasi momento è possibile richiamare, oltre alla versione corrente, il Programma annuale trasmesso ad inizio anno all'Osservatorio.

Il Sistema informativo non rileva il concessionario, ma direttamente la Stazione appaltante che segue la realizzazione dell'opera. Per questo motivo la comunicazione dell'opera all'Osservatorio deve essere effettuata dalla Stazione appaltante che assegna i lavori, che sottoscrive gli appalti con le ditte e che segue l'esecuzione dei lavori.

#### **1.2 Quali dati devono essere trasmessi all'Osservatorio lavori pubblici?**

Per le opere contenute nel Programma annuale devono essere trasmesse le seguenti informazioni:

- Descrizione dell'opera da eseguire
- Classificazione dell'opera (CPV)
- Località di esecuzione dell'opera
- Eventuale articolazione dell'opera in lotti
- Il piano finanziario, della durata di almeno tre anni
- Articolazione delle spese previste nell'arco temporale di esecuzione delle opere.

#### **Opera:**

L'opera è il risultato di un insieme di lavori edilizi o del genio civile che di per sé esplica una funzione economica o tecnica (Art. 1, comma 1, d) L.P. 6/98).

Se un'opera non viene suddivisa internamente in lotti (come accade nella maggior parte dei casi), viene considerata nel suo complesso e tutte le informazioni si riferiscono all'opera nel suo insieme.

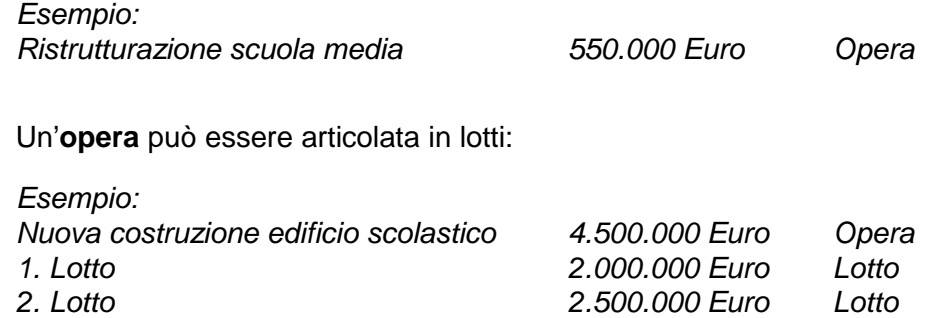

# **1.3 Inserimento del primo Programma annuale**

Scegliere nel menu principale *Programma annuale* - Gestione programma annuale. Al primo utilizzo non compaiono informazioni. Il primo passo consiste nell'inserimento di un nuovo Programma annuale.

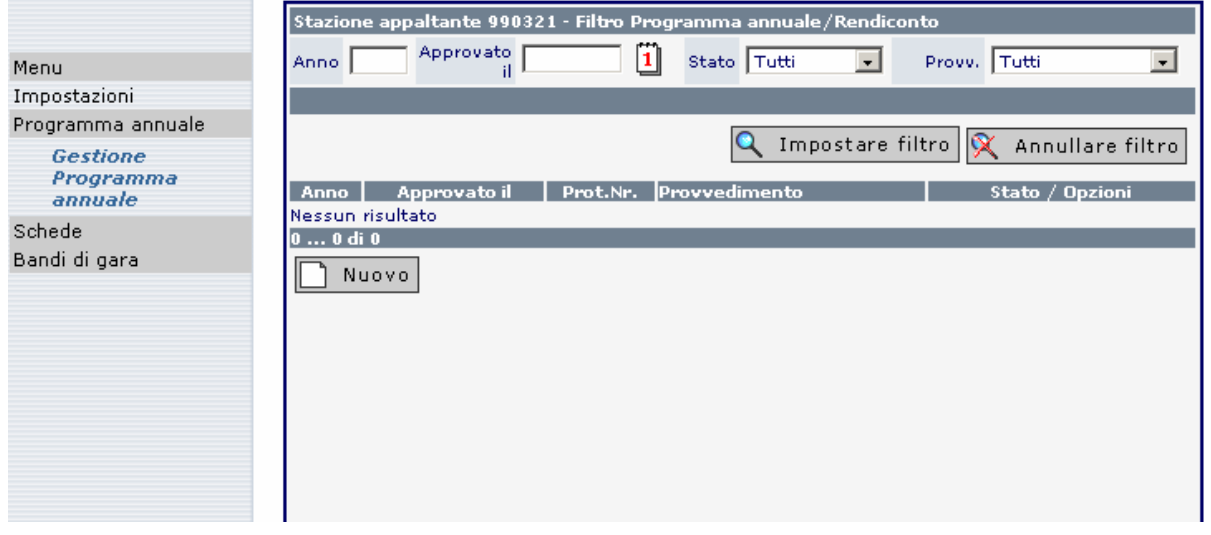

Cliccando sul simbolo **D** Nuovo è possibile inserire un nuovo Programma annuale. Nell'apposito campo va inserito l'anno di riferimento (il sistema propone in automatico l'anno) che va confermato con **. Salvare** 

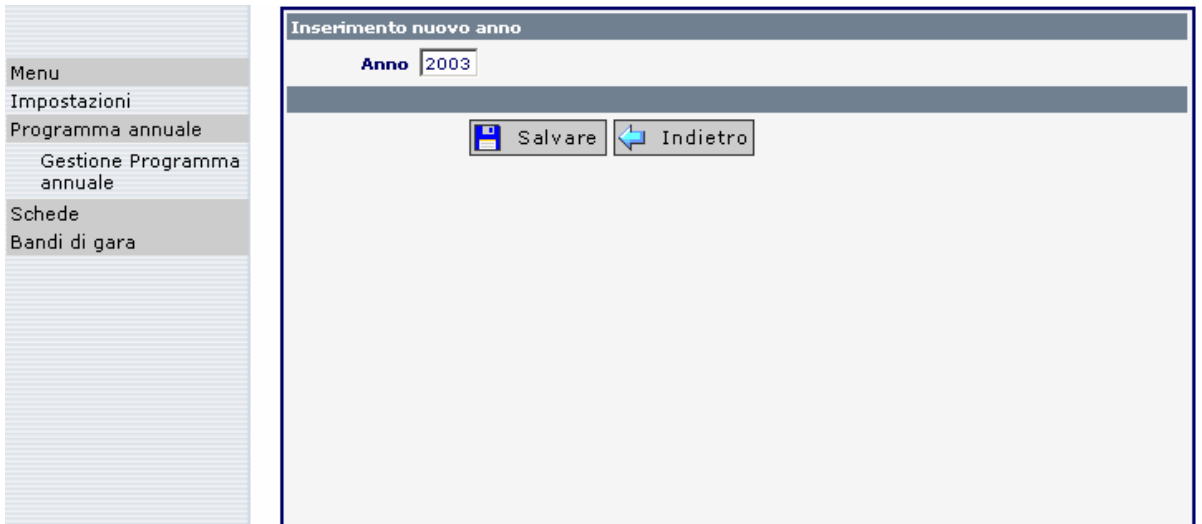

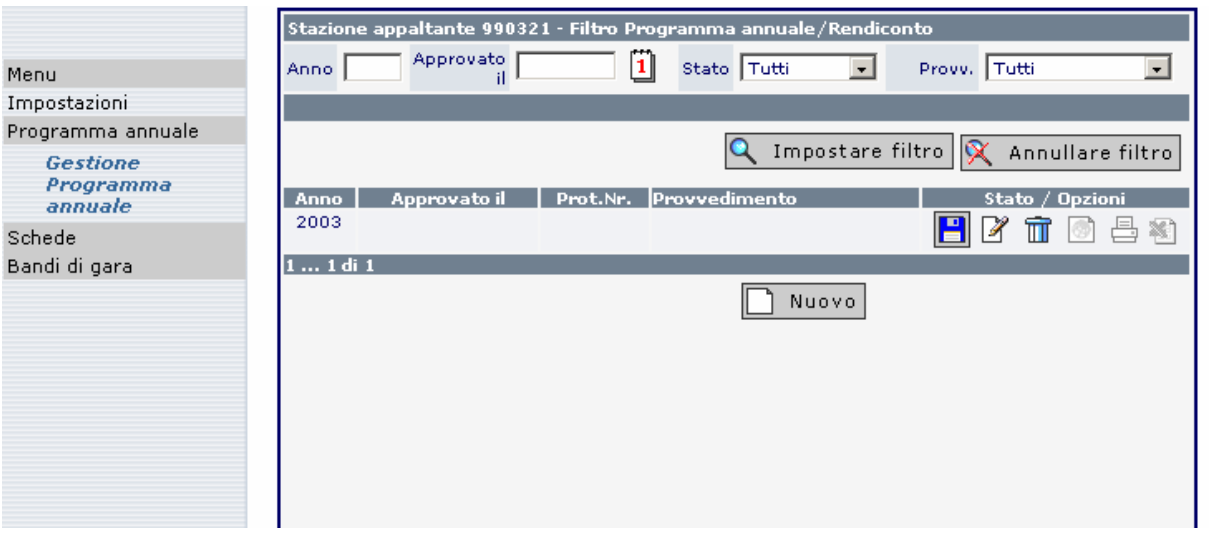

Siccando sul simbolo si apre il prospetto delle opere che, al primo utilizzo, non contiene alcuna informazione.

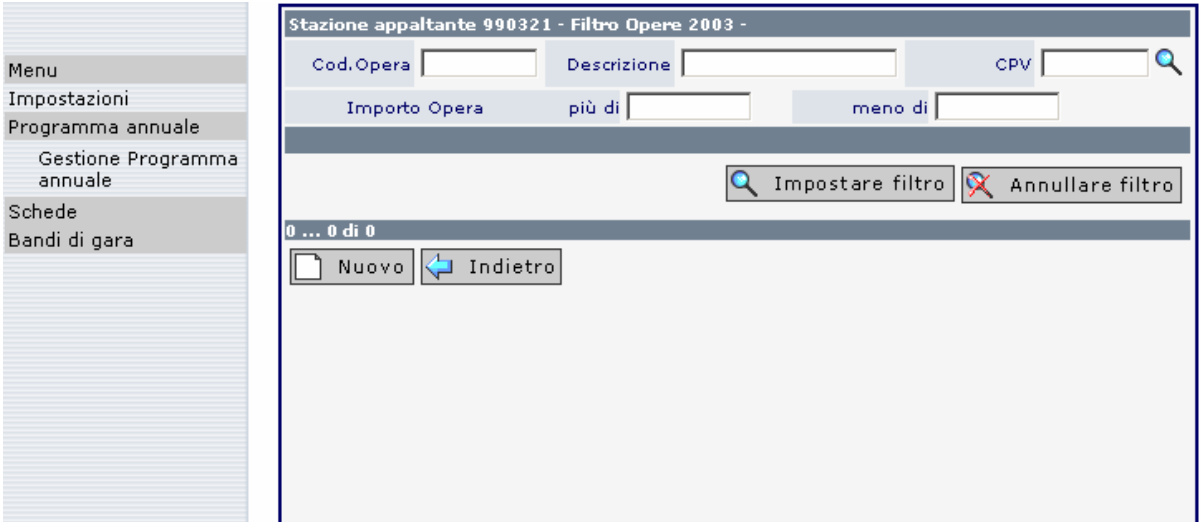

#### **1.4 Inserimento di una nuova opera**

Cliccando sul simbolo  $\Box$  Nuovo si apre la maschera per l'inserimento di una nuova opera. Prestare attenzione al codice dell'opera. Questo viene attribuito automaticamente in relazione all'ordine di inserimento delle opere (nel prospetto delle opere i lavori sono elencati in ordine cronologico sulla base del codice).

I campi con lo sfondo giallo sono obbligatori. Con il tabulatore oppure con un click del mouse è possibile spostarsi nel campo successivo. Con il tasto Enter si salvano i dati immessi.

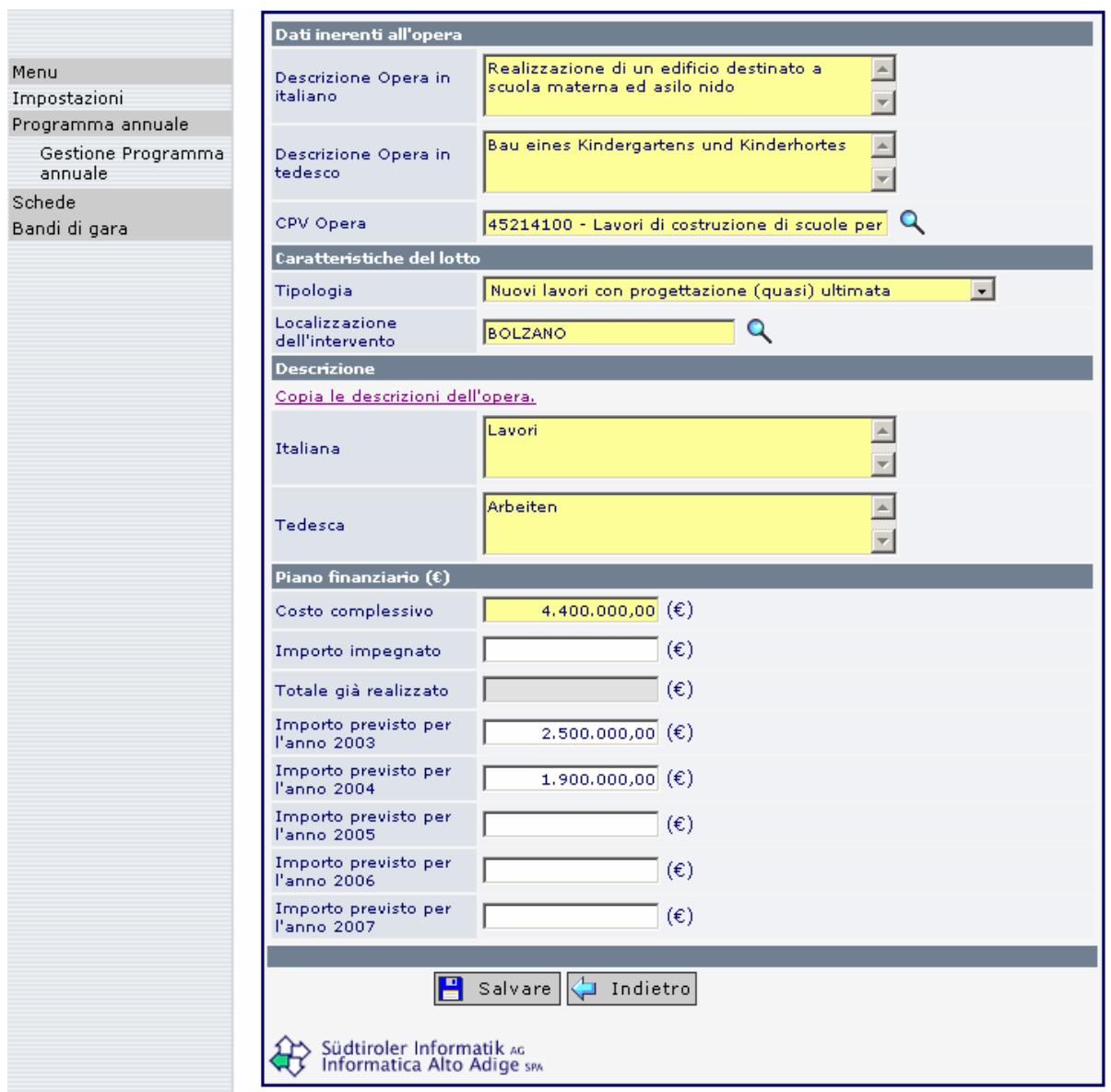

# **Dati inerenti all'opera**

Inserire la **descrizione dell'opera** e scegliere il **codice CPV** corrispondente. Il sistema consente esclusivamente la scelta di un codice CPV relativo alla divisione 45 (lavori di costruzione). Il livello di dettaglio minimo richiesto dal sistema arriva fino alla 5° cifra, un livello di dettaglio maggiore è facoltativo.

Con l'aiuto del simbolo è possibile richiamare la tabella contenete i codici CPV. Esistono due possibilità per cercare il codice:

- inserire la parola oppure una parte di parola nell'apposito campo e cliccare sulla funzione di ricerca
- con un click sul simbolo "Apri tutto" appare tutta la lista dei codici all'interno della quale è possibile effettuare la ricerca

La scelta va effettuata cliccando con il mouse su una delle righe evidenziate dal sistema in colore blu. Se si clicca su di una riga di colore nero non succede niente perché il livello di dettaglio prescelto è insufficiente.

Dopo la conferma del codice ritornare alla maschera di inserimento dell'opera.

#### **Caratteristiche del lotto**

Se l'opera viene suddivisa in lotti in questa sezione devono essere inserite le informazioni relative al primo lotto. Se l'opera non viene suddivisa in lotti, le informazioni riportate di seguito si riferiscono all'opera nel suo complesso.

# **Tipologia:**

Un'opera, rispettivamente lotto, può trovarsi a diversi stadi di realizzazione. Attraverso la freccetta posta a destra del campo si accede ad un listato contenente diverse possibilità:

- Lavori in corso
- Nuovi lavori con progettazione (quasi) ultimata
- Nuovi lavori con Programma planivolumetrico approvato
- Nuovi lavori altre opere

Questo permette un'articolazione dei lavori in funzione del relativo stato di avanzamento.

#### **Localizzazione dell'intervento:**

Inserire il comune nel quale vengono eseguiti prevalentemente i lavori relativi al lotto. **Non è possibile digitare il nome del comune. Questo deve essere scelto dalla lista proposta** 

**dal sistema.** Cliccando sul simbolo **Q** compare una lista attraverso la quale è possibile scegliere il comune.

All'interno della finestra che si apre, nel campo Descrizione può essere digitato il nome o parte del nome del Comune per ricevere le proposte, sulla base della stringa di caratteri inseriti, da parte dell'applicativo. Quindi occorre cliccare sul Comune o su uno dei Comuni proposti, per confermare la scelta.

Se l'opera non è suddivisa in lotti, l'informazione si riferisce all'opera nel suo complesso (opera e lotto corrispondono).

# **Descrizione**

Se l'opera non viene suddivisa in lotti, le informazioni riportate di seguito si riferiscono all'opera nel suo complesso. Cliccando su Copia le descrizioni dell'opera le informazioni inserite nei campi Dati inerenti all'opera vengono automaticamente copiate nei campi sottostanti previsti per il lotto.

Se l'opera viene suddivisa in lotti è necessario immettere la descrizione del lotto in versione bilingue (italiano e tedesco).

#### **Piano finanziario**

Il piano finanziario va inserito in riferimento ai costi complessivi di realizzazione dell'opera. Il piano deve prevedere una previsione finanziaria almeno triennale, soprattutto per quelle opere la cui realizzazione si articoli su più anni. Non è possibile prevedere un finanziamento parziale dell'opera. La stima dei costi va distribuita negli anni in relazione alla previsione di realizzazione degli interventi.

Se l'opera è suddivisa in lotti il piano finanziario si riferisce al lotto. In questo caso, la somma dei costi complessivi di ciascun lotto rappresenta il costo complessivi dell'opera. In caso contrario, le informazioni si riferiscono all'opera nel suo complesso (opera e lotto coincidono).

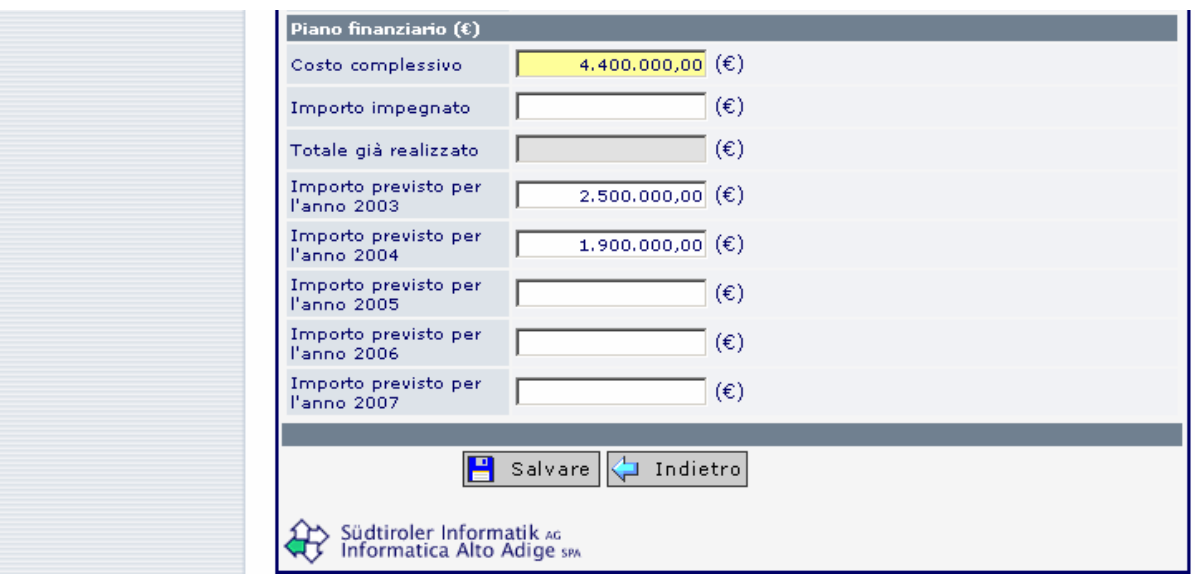

#### **Costo complessivo:**

In questo campo vengono riportati i costi complessivi previsti per la realizzazione dell'opera, rispettivamente del lotto. Questi includono le spese di costruzione e le somme a disposizione della stazione appaltante per:

- lavori in economia, previsti in progetto ed esclusi dall'appalto;
- allacciamenti ai servizi;
- rilievi, accertamenti, indagini, spese tecniche di progettazione, direzione lavori, assistenza giornaliera e contabilità, verifiche tecniche previste dal Capitolato speciale, attività di consulenza o di supporto, spese per analisi di laboratorio e collaudi;
- spese per arredamento ed attrezzature;
- I.V.A. ed eventuali altre imposte.

Le spese sostenute per l'acquisizione delle aree o degli immobili e indennizzi non vanno prese in considerazione.

# **Importo impegnato:**

In questo campo va inserito l'importo già impegnato fino al 31.12. dell'anno precedente a quello per il quale si sta predisponendo il P.A.

# **Totale già realizzato:**

Il campo viene compilato automaticamente dal Sistema e non può essere variato. Nel caso di un'opera ancora in corso, l'importo viene imputato sommando il campo "Totale già realizzato" con "Importo realizzato nell'anno 200x" del Rendiconto dell'anno precedente.

# **Importo previsto per l'anno 200x:**

Nei singoli campi vengono inseriti gli importi dei lavori (se possibile, desumibili dai SAL) la cui realizzazione è prevista per singolo anno. Tale importo rappresenta una parte del costo complessivo.

# **Relazioni tra gli importi del piano finanziario**

Nella predisposizione del piano finanziario vanno rispettate le seguenti relazioni tra gli importi indicati:

A. Se la Stazione appaltante utilizza il campo Importi impegnati:

costo complessivo = importo impegnato + importi previsti

B. Se la Stazione appaltante non utilizza il campo Importi impegnati:

costo complessivo = totale realizzato + importi previsti

Per cambiare pagina senza salvare gli inserimenti o le modifiche basta cliccare sul simbolo .

Per salvare i dati immessi utilizzare l'apposito comando **.** Salvare Nella maschera di inserimento successiva l'opera appena inserita risulta inclusa nel P.A.

#### **Avvertenza:**

Quando il campo "Importo impegnato" è stato compilato, allora la somma dell'"Importo impegnato" e degli Importi previsti per gli XXXX (anni) deve corrispondere al "Costo complessivo".

Se il campo "Importo impegnato" non viene utilizzato, allora la somma dell'"Importo già realizzato" e degli "Importi previsti per gli XXXX (anni)" deve corrispondere al "Costo complessivo".

Se un'opera, oppure un lotto, viene inserito in modo incompleto, oppure i criteri sopra indicati non vengono rispettati, allora non sarà possibile salvare quanto inserito.

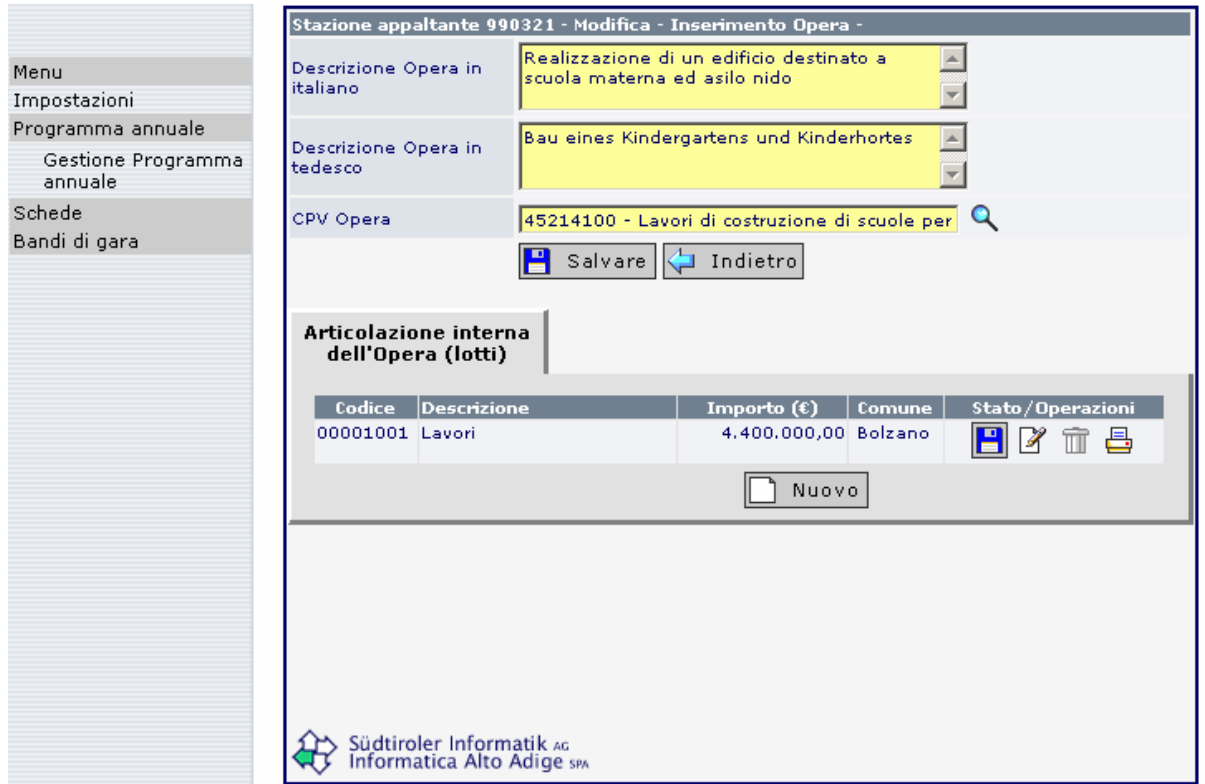

Per l'inserimento di un ulteriore lotto cliccare sul tasto **Le Nulla Ville Sella de la carattere** tecnico-amministrativo possono essere incluse nell'importo del/i lotto/i, oppure possono essere dichiarate mediante un lotto a sé stante.

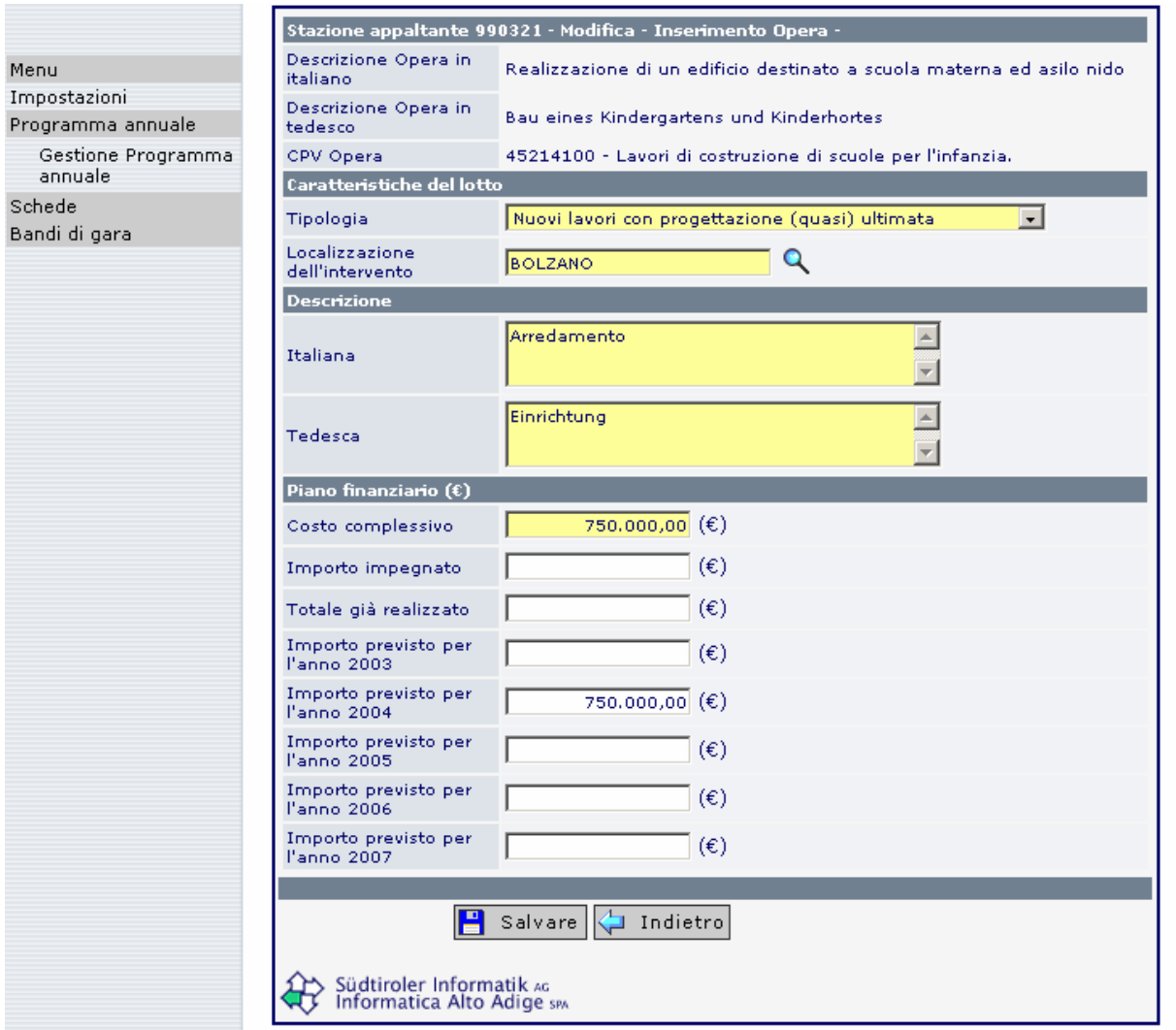

I singoli lotti ricevono una propria numerazione all'interno dell'opera. Al codice dell'opera viene aggiunto un numero progressivo (progressivo all'interno dell'opera).

Eventuali modifiche alle opere già inserite possono essere effettuate aprendo l'opera, rispettivamente il lotto, modificando i dati e salvando le modifiche apportate.

Per modificare, cancellare oppure stampare un lotto è possibile utilizzare i simboli corrispondenti alle operazioni menzionate.

Con il tasto **è** Indietro è possibile ritornare nuovamente al prospetto delle opere già inserite.

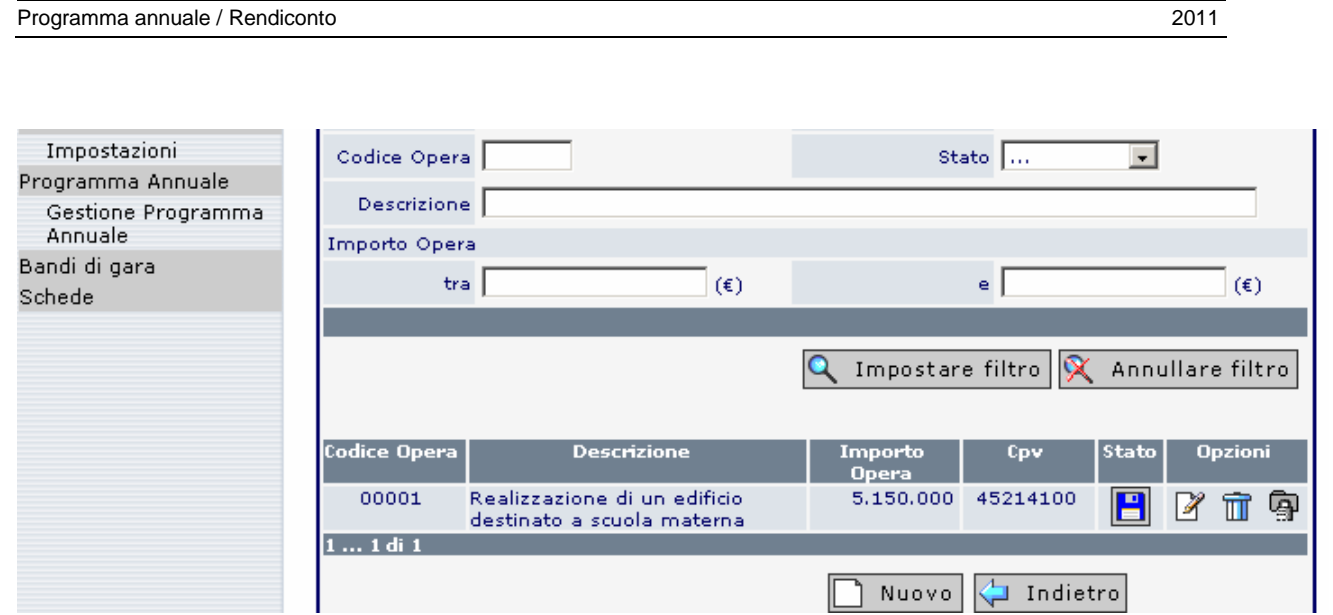

Le informazioni principali relative ad un'opera sono le seguenti: codice, descrizione, costo complessivo, codice CPV. Le opere vengono ordinate dal sistema secondo il codice progressivo dell'opera.

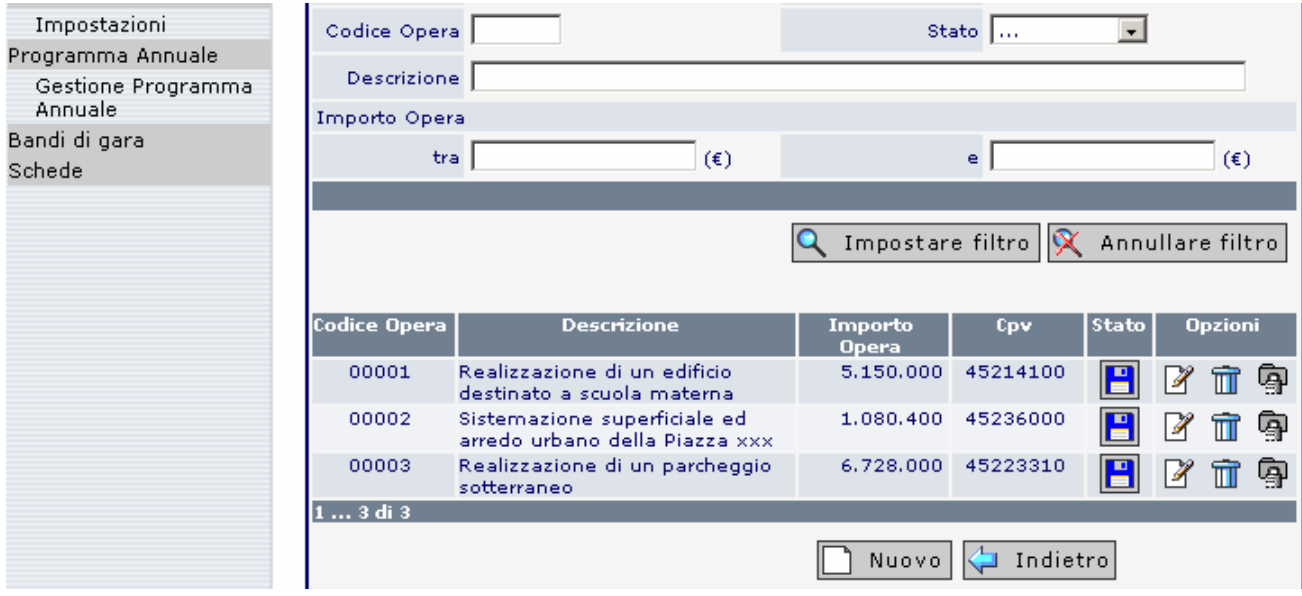

Il filtro che permette l'elencazione delle singole opere può essere impostato secondo diversi criteri (codice dell'opera, stato, descrizione, codice CPV, costi dell'opera) mediante l'utilizzo del tasto **Q** Impostare filtro all'interno della sezione "Filtro Opere 200x".

Con il tasto **X** Annullare filtro si annullano tutti i filtri e le opere vengono ordinate in base al codice progressivo.

Cliccando sul simbolo  $\overline{11}$  è possibile cancellare un'opera inserita erroneamente.

Scegliendo il simbolo  $\mathbb Z$  è possibile aprire un'opera per apportare eventuali modifiche.

Per l'inserimento di una nuova opera cliccare nuovamente sul simbolo  $\Box$  Nuovo (si parte dal prospetto delle opere). Per modificare o cancellare un'opera utilizzare gli appositi comandi.

**Importante:** quando si cancella un'opera, anche il codice corrispondente viene annullato. Lo stesso codice non potrà più essere attribuito ad un'altra opera.

Cliccando sul tasto il Indietro si perviene alla finestra riepilogativa dei Programmi.

# **1.5 Approvazione del Programma annuale e trasmissione dei dati all'Osservatorio**

Andare alla pagina dove sono elencati tutti i programmi annuali.

Utilizzando il simbolo **integli di viene aperta una maschera per l'inserimento dei riferimenti neces**sari all'approvazione del Programma annuale.

Con il tasto **è** salvare è possibile validare l'inserimento dei dati di approvazione del Programma.

All'interno del campo Provvedimento è possibile scegliere, dal listato proposto mediante la finestra a tendina, una delle tipologie seguenti:

- Altro
- **Decreto**
- Delibera
- Determinazione

Scegliere il provvedimento con il quale è stato approvato il Programma annuale.

**Attenzione:** con l'inserimento e il salvataggio delle informazioni riguardanti l'approvazione del Programma annuale questo viene confermato definitivamente e i dati vengono trasmessi all'Osservatorio.

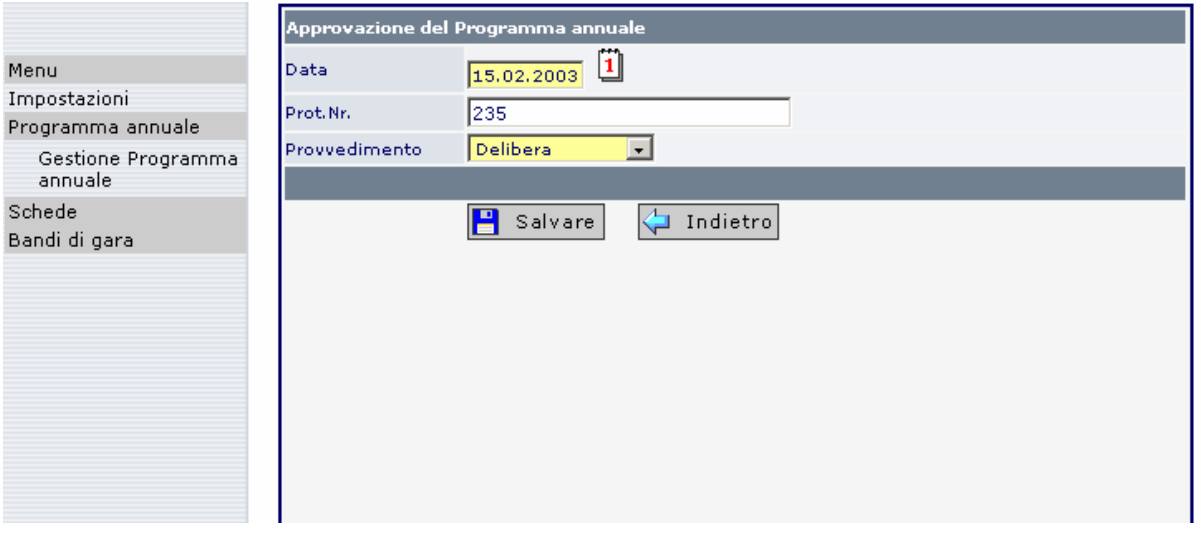

Dopo l'approvazione non è più possibile cancellare il Programma annuale.

Il Programma annuale viene contrassegnato dalle seguenti icone nella prima posizione:

Programma annuale approvato (pubblicato) e già trasmesso all'Osservatorio.

6

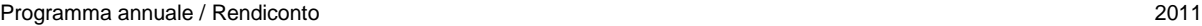

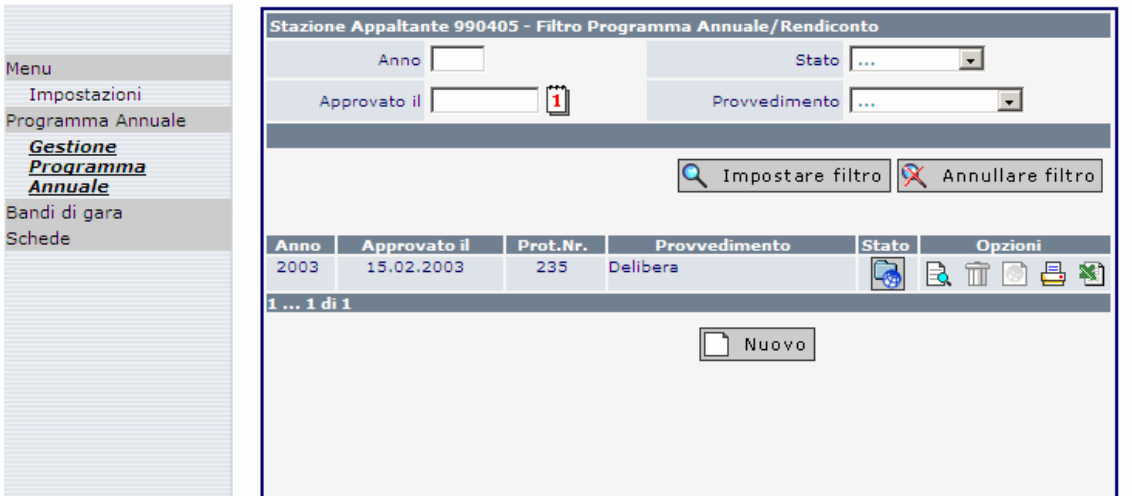

# **1.6 Modifiche al Programma annuale nel corso dell'anno**

Anche le modifiche infrannuali apportate al Programma annuale, mediante delibera oppure altro provvedimento dell'organo competente, devono essere immesse nel Sistema informativo e trasmesse all'Osservatorio entro 30 giorni.

Cliccando sul simbolo  $\Box$  Nuovo vengono offerte le sequenti possibilità:

1. modifica/aggiornamento del Programma annuale;

2. rendicontazione a fine anno dei lavori eseguiti.

A seconda della scelta effettuata si ottiene una copia del Programma annuale sulla quale possono essere apportate le modifiche infrannuali oppure può essere redatto il Rendiconto di fine anno dei lavori eseguiti.

La scelta deve essere confermato cliccando il simbolo "Salvare".

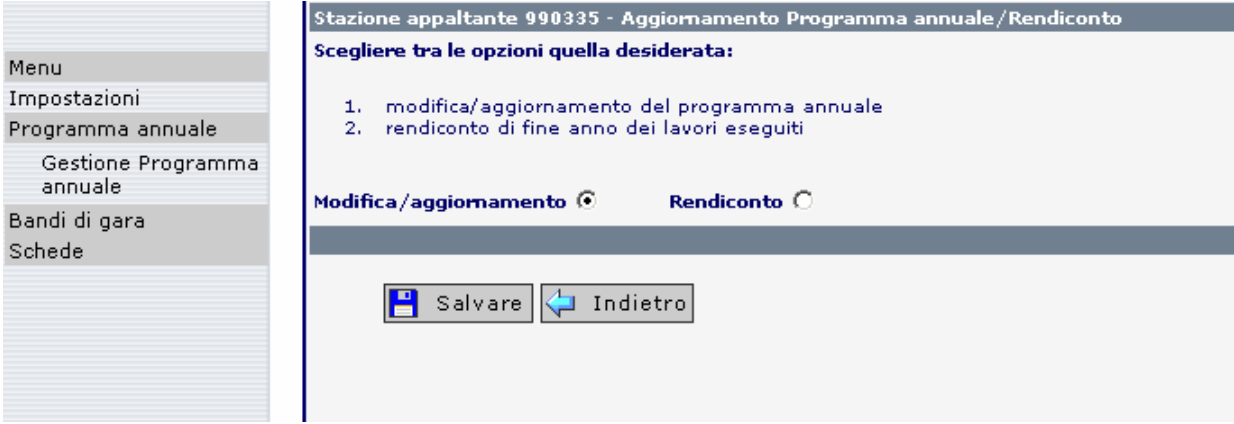

Nel caso in cui venga scelta l'opzione modifica/aggiornamento viene inserita una nuova riga, con il nuovo Programma da elaborare, sopra all'ultima versione del Programma annuale trasmesso.

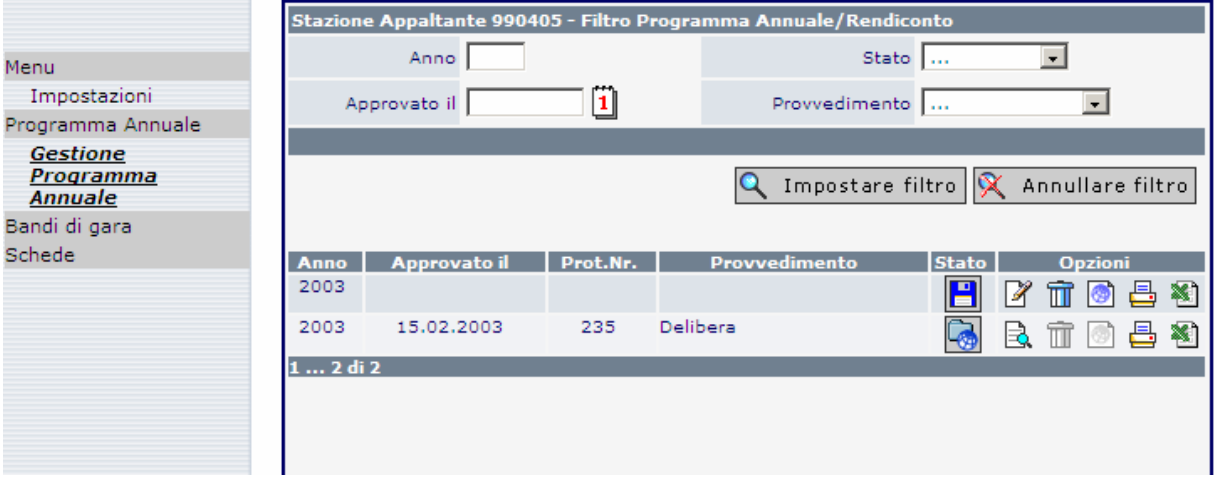

Cliccando il simbolo  $\mathbb Z$  si apre la nuova copia del Programma: tutte le opere possono essere richiamate e i relativi importi possono essere modificati. Inoltre è possibile inserire nuove opere.

La trasmissione della versione aggiornata del Programma annuale avviene con la modalità già descritta al punto 1.5.

# **1.7 Il Rendiconto**

La fase di predisposizione del Rendiconto di fine anno racchiude le seguenti finalità:

- 1. dichiarare le somme che sono state effettivamente sostenute nel corso dell'anno per la realizzazione di una determinata opera;
- 2. integrare, nel caso di opere non previste e non segnalate mediante un aggiornamento del Programma annuale, l'elenco delle opere realizzate nel corso dell'anno;
- 3. dichiarare chiuse le opere per le quali è già stato rilasciato il certificato di regolare esecuzione o di collaudo;
- 4. apportare gli aggiornamenti sui campi degli importi previsti per i singoli anni per tutte le opere non dichiarate concluse nel corso dell'anno (non occorre aggiornare l'importo previsto per l'anno corrente);

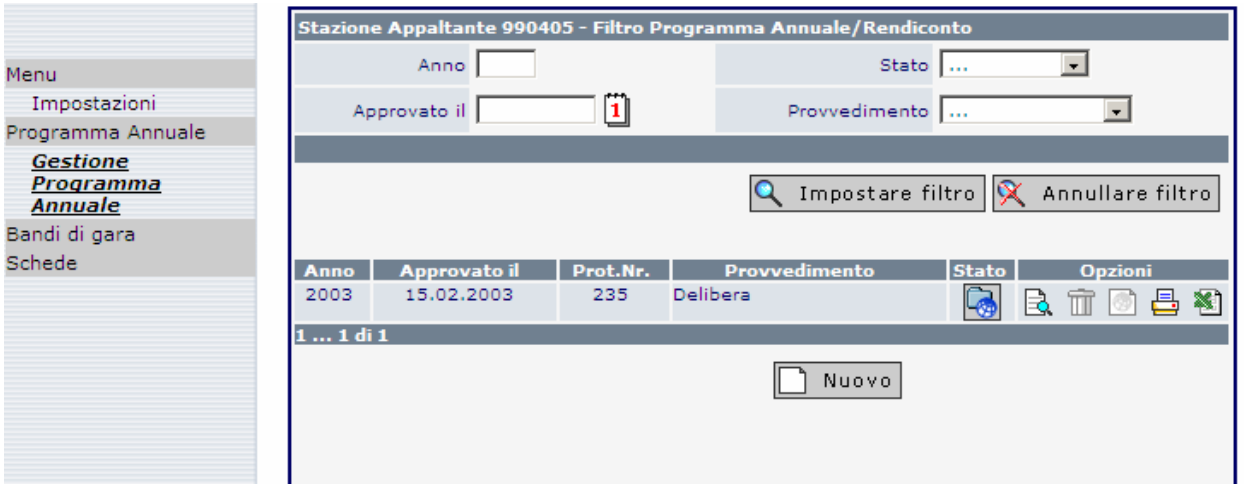

Cliccando sull'icona  $\Box$  Nuovo e scegliendo l'opzione Rendiconto, può essere predisposta una copia informatica del Programma annuale che servirà per la compilazione del Rendiconto. La scelta deve essere confermata cliccando sul simbolo "Salvare".

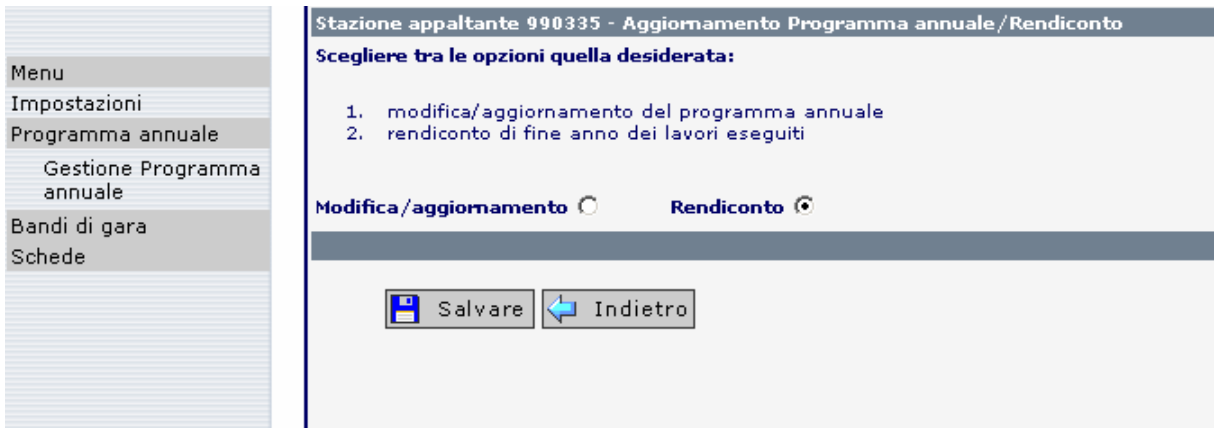

Nel caso in cui venga scelta l'opzione "Rendiconto" viene inserita una nuova riga, con il nuovo documento da elaborare, sopra all'ultima versione del Programma annuale trasmesso.

Ora il Programma annuale inoltrato per ultimo all'Osservatorio, per quanto riguarda i costi e le spese previste, può essere attualizzato inserendo i costi e le spese effettivamente sostenute.

Dal momento in cui viene creata la copia del documento per la predisposizione del Rendiconto non può più essere apportata alcuna modifica al Programma annuale precedente.

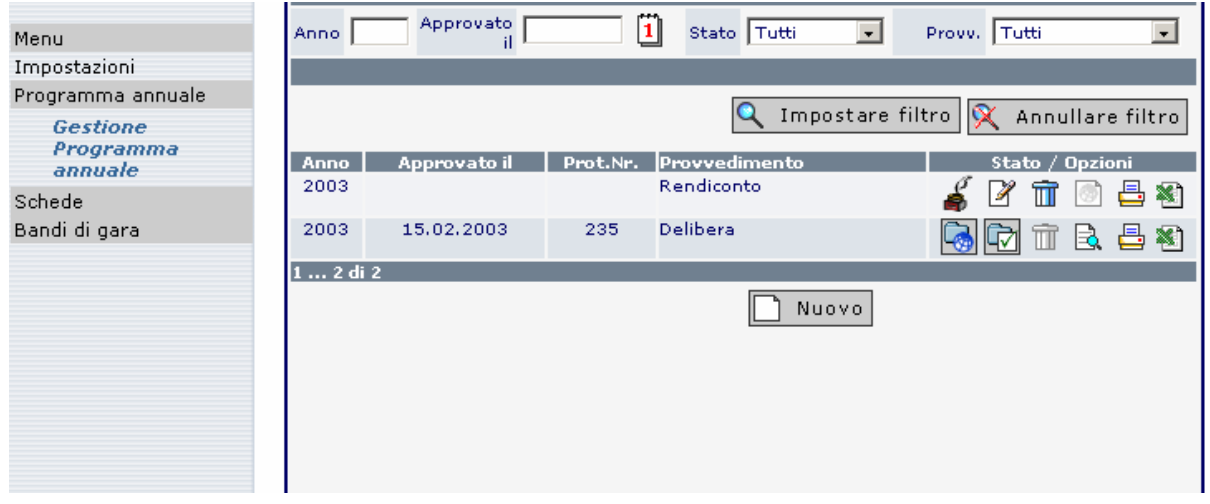

Il simbolo  $\bigcirc$  (incompleto) appare quando il Rendiconto contiene Opere il cui piano finanziario non rispetti i criteri prestabiliti. In questi casi le informazioni vanno completate ed aggiornate.

Per inserire le somme effettivamente sostenute per le singole opere occorre aprire il Rendiconto cliccando sull'icona che rappresenta le modifiche  $\mathbb Z$ .

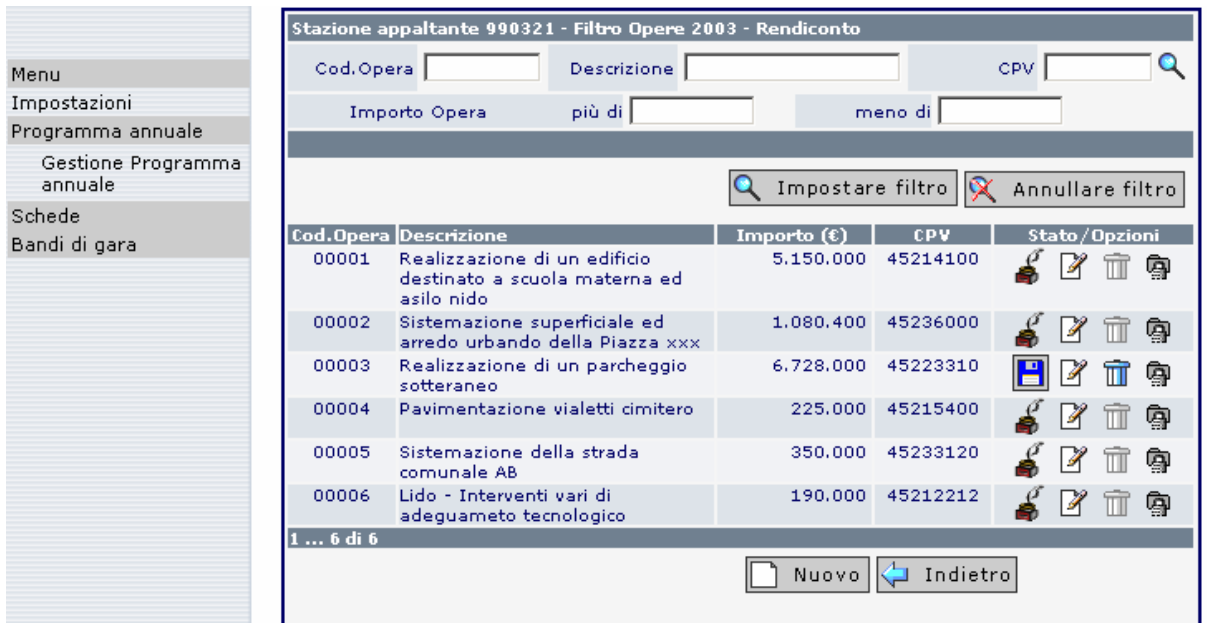

In questo modo si apre la maschera di sistema contenente tutte le opere presenti nell'ultima versione del Programma annuale.

Si tratta ora di aprire il lotto o i lotti all'interno dell'opera sempre cliccando sull'icona  $\mathbb Z$ .

All'interno della maschera che si apre, va aggiornata l'ultima parte, quella del Piano finanziario.

# **Piano finanziario**

**Costo complessivo:** se il costo pianificato ha subito delle modifiche, l'importo va aggiornato all'ultima situazione.

Sul campo **"Importo impegnato"** va indicata la somma complessiva degli impegni effettuata fino alla fine dell'anno per il quale viene predisposto il Rendiconto.

**Totale già realizzato:** l'importo fa riferimento al 31.12 dell'anno precedente. L'importo viene ripreso automaticamente dal Programma annuale da parte del sistema e non può essere modificato.

**Importo realizzato nell'anno 200x:** somma delle spese sostenute per l'anno cui si riferisce il Rendiconto. L'importo può rappresentare una parte o il totale del costo complessivo.

# In fase di chiusura dell'opera:

Tutte le opere il cui ultimo collaudo è stato redatto entro il 31.10, indipendentemente dalla soglia di importo, dovrebbero essere dichiarate chiuse nel Rendiconto dell'anno di pertinenza con imputazione di tutti i costi sostenuti e/o imputati.

**Importo previsto per l'anno 200x:** l'importo originariamente previsto per l'anno di riferimento del Rendiconto viene ripreso in automatico dal sistema e non può essere modificato.

**Importi previsti per i singoli anni:** vanno indicati gli importi previsti per i singoli anni successivi.

Nella predisposizione del Rendiconto finanziario deve essere rispettato uno dei criteri seguenti:

A. Se la stazione appaltante utilizza il campo "importo impegnato":

Costo complessivo = Importo impegnato + importi previsti **(l'anno corrente non va considerato)**

B. Se la stazione appaltante non utilizza il campo "importo impegnato":

Costo complessivo = Importi già realizzati + importi previsti **(l'anno corrente non va considerato)**

In ogni caso, in fase di predisposizione del Rendiconto, non può essere modificato il contenuto dei seguenti campi: Totale già realizzato e Importo previsto per l'anno corrente. Questi campi sono evidenziati con uno sfondo grigio in quanto, da una parte è previsto un apposito campo per le spese effettivamente sostenute nell'anno, dall'altra perchè non si aggiungerebbe alcuna informazione modificando l'importo previsivo in fase di predisposizione del Rendiconto.

# IPOTESI 1: **L'OPERA HA VISTO IL COLLAUDO NEL CORSO DELL'ANNO - CHIUSURA DELL'OPERA:**

In questo caso è necessario compilare il campo *Importo realizzato nell'anno* 200x

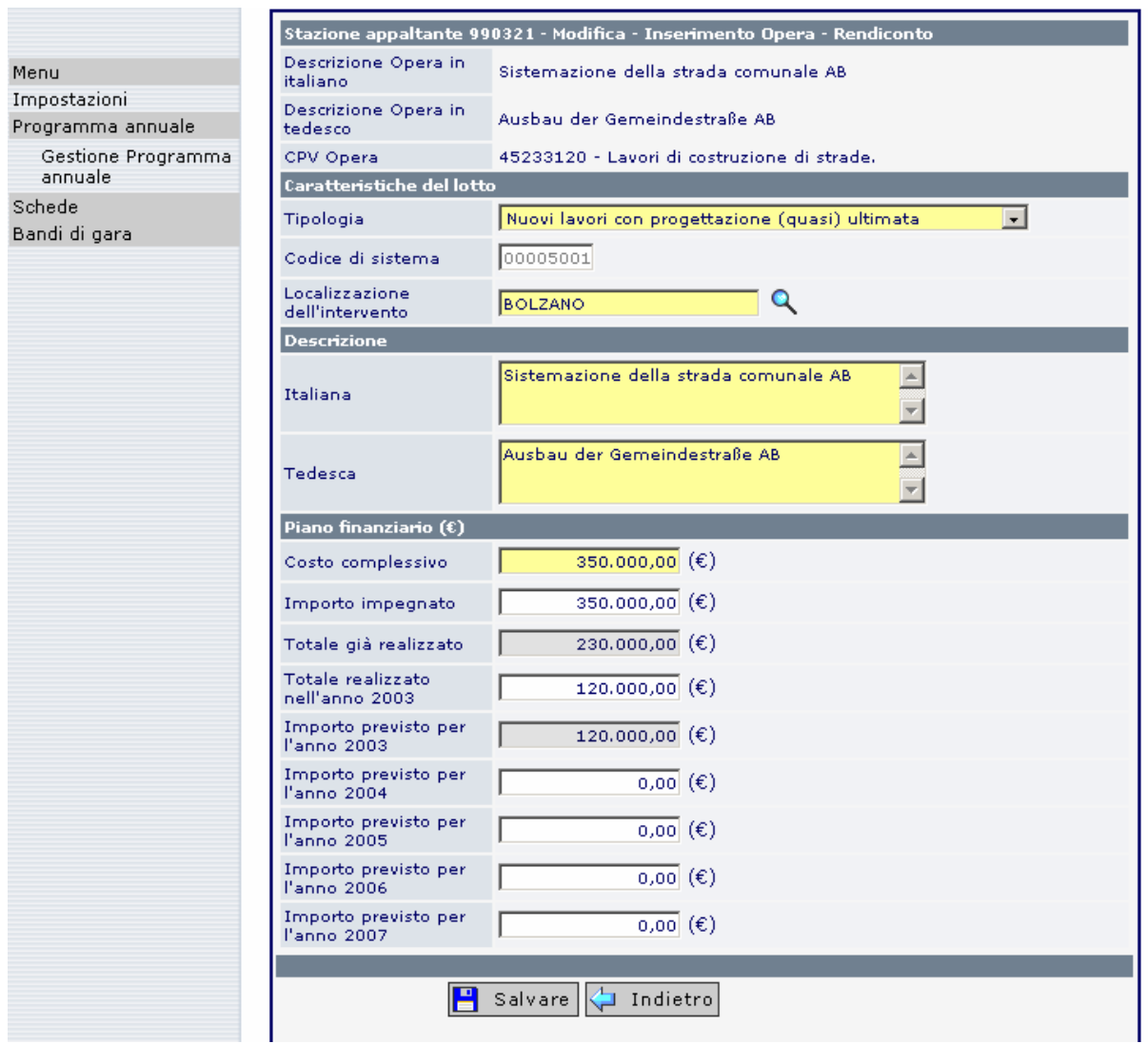

Se i costi effettivamente sostenuti risultano essere inferiori o superiori rispetto alla pianificazione iniziale, allora anche l'importo indicato al campo "Costo complessivo" va corretto inserendovi l'importo effettivamente sostenuto.

Anche se al termine di realizzazione dell'opera le spese effettive corrispondono al costo complessivo, in alcuni casi la somma indicata al campo "Importo impegnato" può risultare superiore rispetto al "Costo complessivo".

Tutte le opere il cui ultimo collaudo è stato redatto entro il 31.10, indipendentemente dalla soglia di importo, dovrebbero essere dichiarate chiuse nel Rendiconto dell'anno di pertinenza con imputazione di tutti i costi sostenuti e/o imputati.

I dati inseriti vengono salvati cliccando l'apposito comando **. Salvare** Si ritorna così alla schermata che propone l'elenco dei singoli lotti.

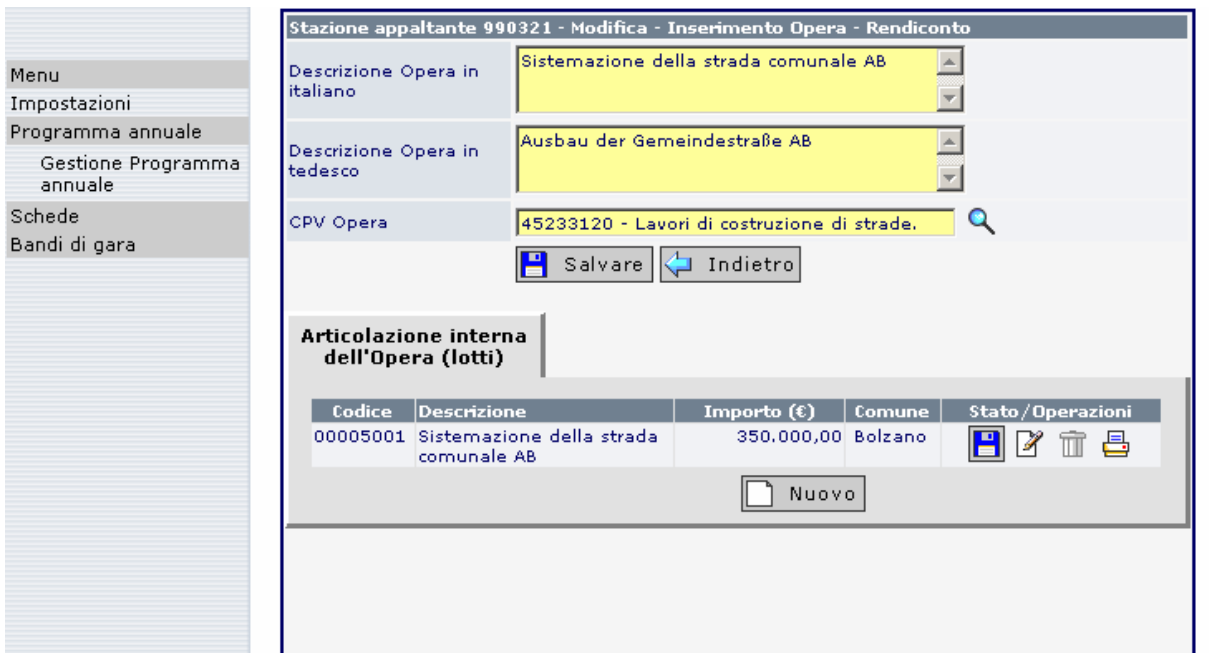

Premendo il tasto il tasto si ritorna alla schermata che riepiloga tutte le opere.

Si può chiudere l'opera cliccando il tasto <sup>err</sup> (con sfondo rosso) sulla riga dell'opera che interessa. Appena eseguita questa operazione lo stato dell'opera viene reso visibile mediante l'icona **X**. Solamente quando appare questa icona **X** l'opera viene considerata chiusa e non viene ripresa dal Programma annuale dell'anno successivo.

Un'opera può essere chiusa solamente quando la somma degli importi già realizzati ("Totale già realizzato" e "Importo realizzato nell'anno 200x") corrisponde al costo complessivo. Inoltre, per tutte le schede relazionate all'opera deve essere trasmessa la relativa ultima scheda (normalmente "Collaudo). Solamente in questo caso viene evidenziato il simbolo con sfondo rosso.

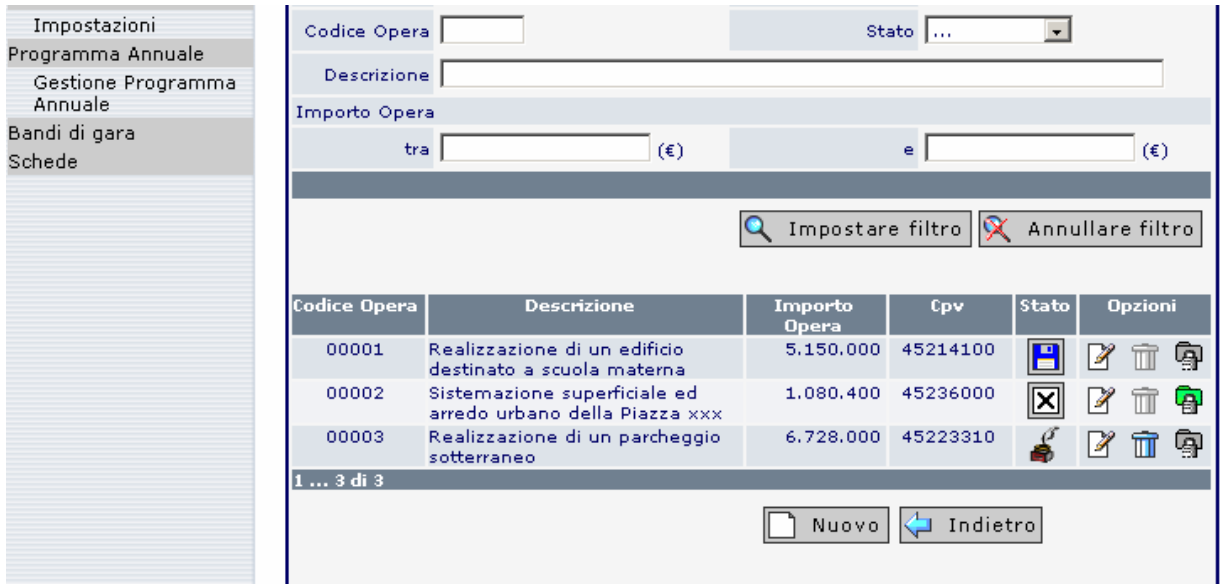

# IPOTESI 2: **L'OPERA NON È CONCLUSA, E LE PREVISIONI DI SPESA DEL PIANO FINANZIARIO SONO TUTTORA VALIDE:**

In questo caso è necessario compilare il campo *Importo realizzato nell'anno 200x*, se sono state sostenute delle spese, quindi premere **. Salvare** 

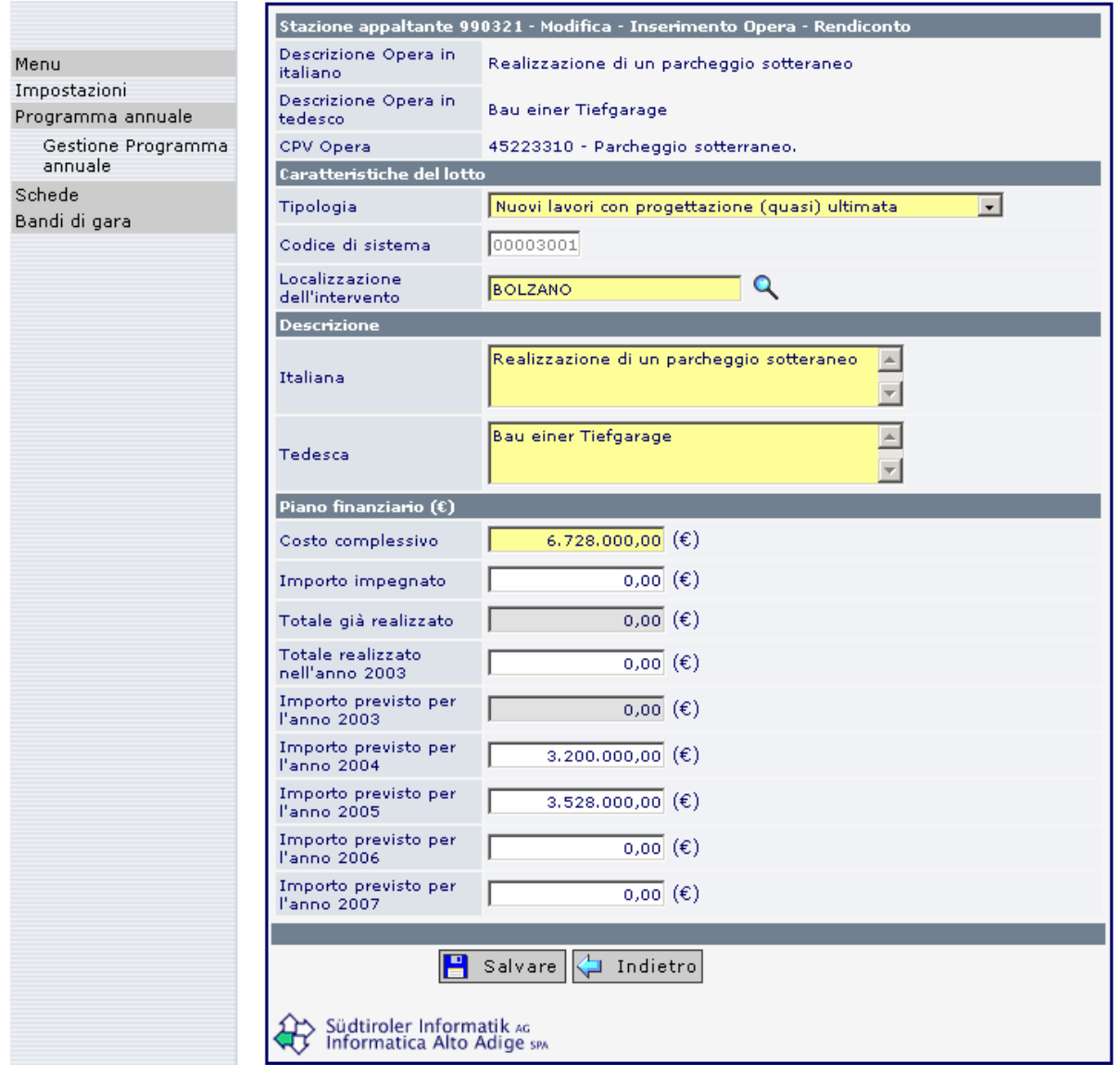

Si ritorna alla schermata dell'Opera che riepiloga i lotti e qui si preme il tasto  $\Box$  Indietro Si ritorna alla schermata che riepiloga tutte le opere e si procede alla rendicontazione per un'altra opera.

# IPOTESI 3: **L'OPERA NON È CONCLUSA, E LE PREVISIONI DI SPESA DEL PIANO FINANZIARIO VANNO RIVISTE**

In questo caso è necessario compilare il campo *Importo realizzato nell'anno 200x* e tutti i campi che necessitano di un aggiornamento degli importi.

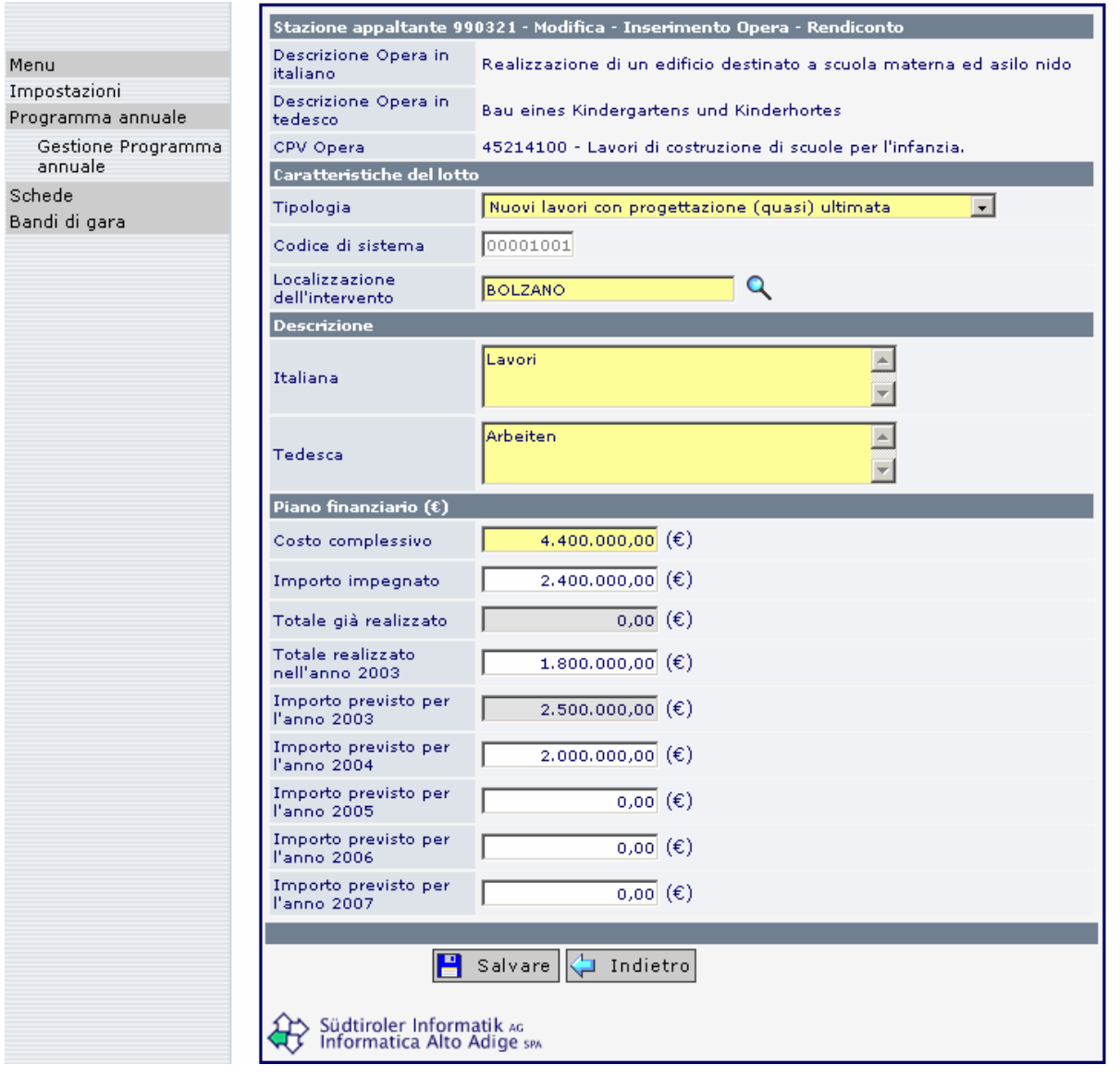

I dati inseriti vengono salvati cliccando l'apposito comando **e salvare**. Si ritorna così alla schermata che propone l'elenco dei singoli lotti.

Premendo ora il tasto **Sulla differata il si ritorna alla schermata che riepiloga tutte le opere e si** procede alla rendicontazione per un'altra opera.

#### **L'inserimento di nuovi lavori**

È possibile che nel corso dell'anno siano state iniziate nuove opere non previste nel Programma annuale trasmesso all'Osservatorio.

Se la modifica al Programma è stata approvata formalmente, l'aggiornamento è già stato fatto nel corso dell'anno.

Se invece la modifica al Programma non è ancora stata comunicata, va effettuata proprio nel momento di predisposizione del Rendiconto.

Per inserire una nuova opera basta premere il tasto  $\Box$  Nuovo dall'elenco opere all'interno del Rendiconto.

In questo caso nei seguenti campi non è consentito l'inserimento:

- "Totale già realizzato": questo fa riferimento al 31.12 dell'anno precedente. Se nell'anno precedente sono state sostenute delle spese, allora l'opera è già compresa nel Programma annuale.
- "Importo previsto per l'anno corrente": nella precedente trasmissione del Programma annuale l'opera non era compresa, altrimenti questo campo sarebbe risultato già compilato.

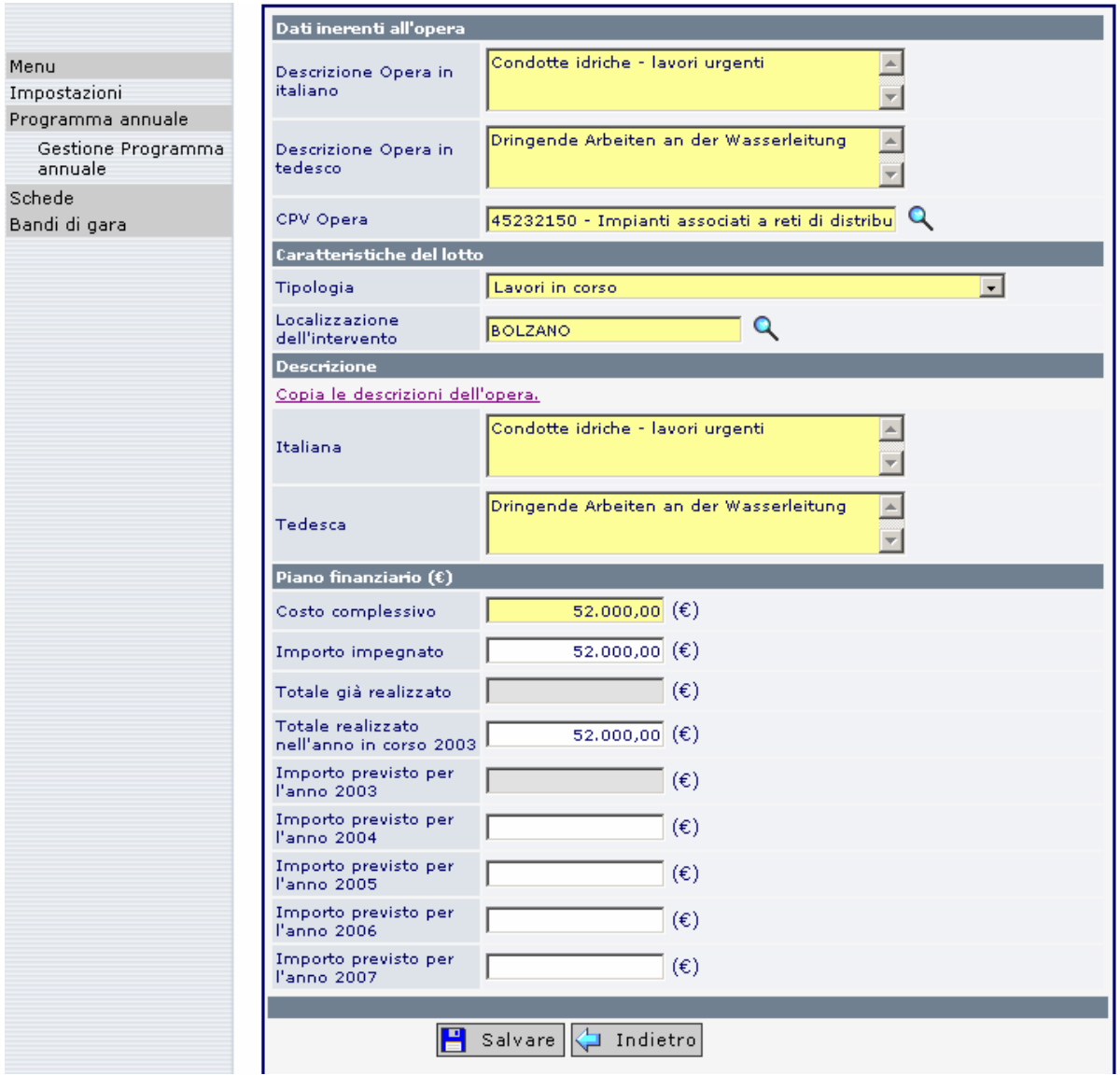

#### **L'opera non va più realizzata**

Se nel Programma annuale sono state inserite delle opere trasmesse all'Osservatorio per le quali, in un secondo momento, è stato deciso di non eseguire i lavori, sussiste la possibilità di azzerare il costo complessivo nel piano finanziario e chiudere l'opera con la modalità già descritta a pag. 21. L'opera può tuttavia essere chiusa azzerando il costo complessivo solo se non è stata eseguita alcuna spesa e se non è stata compilata alcuna Scheda.

Se sono già state sostenute delle spese, il Costo complessivo deve essere ridotto ad un importo pari alle spese sostenute e l'opera può essere chiusa.

#### **La pubblicazione del Rendiconto**

Una volta concluso l'inserimento degli importi a rendiconto per l'anno in corso è necessario pubblicare il Rendiconto premendo il tasto dall'elenco del Programma annuale. Il simbolo risulta attivo solamente se il Rendiconto non comprende alcuna opera incompleta.

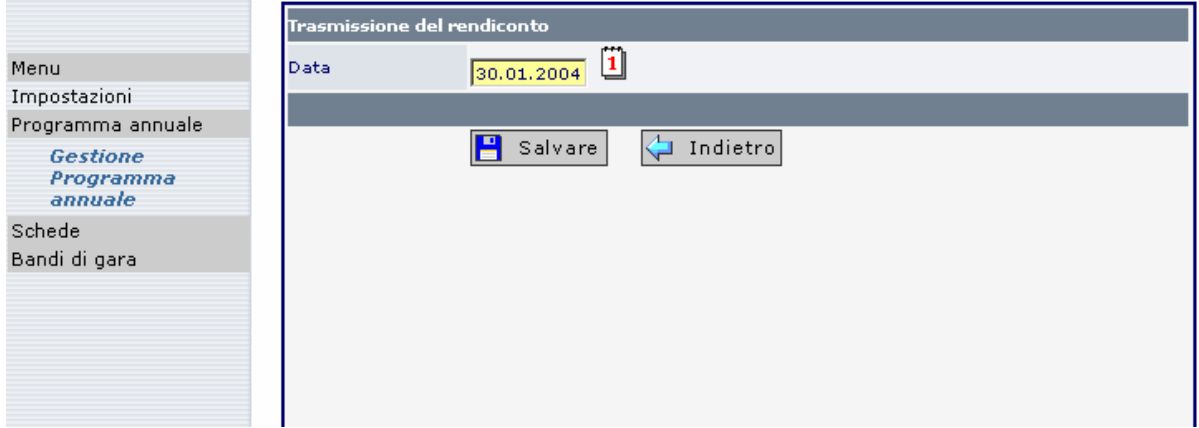

Il sistema propone la data di trasmissione del Rendiconto (data odierna). Cliccando sul simbolo "Salvare" il Rendiconto verrà trasmesso all'Osservatorio. Con il salvataggio si presenta la seguente schermata ove il simbolo **indica** indica che anche il Rendiconto dell'anno di riferimento è stato trasmesso.

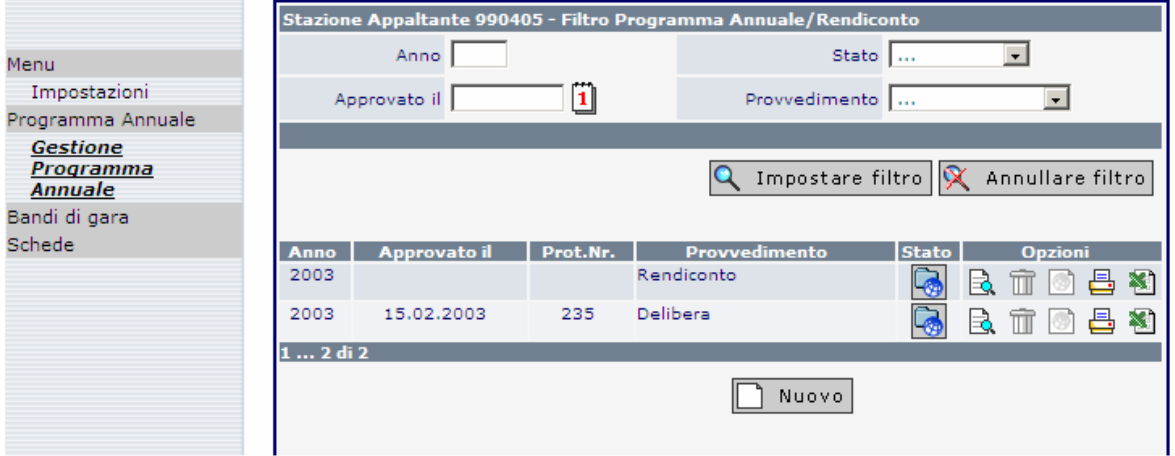

# **1.8 Inserimento di un nuovo Programma annuale**

Affinché possa essere predisposto il Programma per un nuovo anno è necessario prima aver inoltrato all'Osservatorio il Rendiconto relativo all'anno precedente.

Per la predisposizione del nuovo Programma, dalla Sezione **Gestione Programma annuale** occorre cliccare sul tasto **D** Nuovo

Viene proposto dal sistema il nuovo anno per il quale deve essere predisposto il Programma; quindi premere **.** Salvare

Attraverso la pubblicazione del Rendiconto sono stati aggiornati gli importi delle opere aperte e non ancora concluse. Tutte le opere, non risultanti concluse nel Rendiconto vengono riprese dal nuovo Programma annuale. Il sistema propone gli importi attualizzati nel Rendiconto per il nuovo Programma annuale.

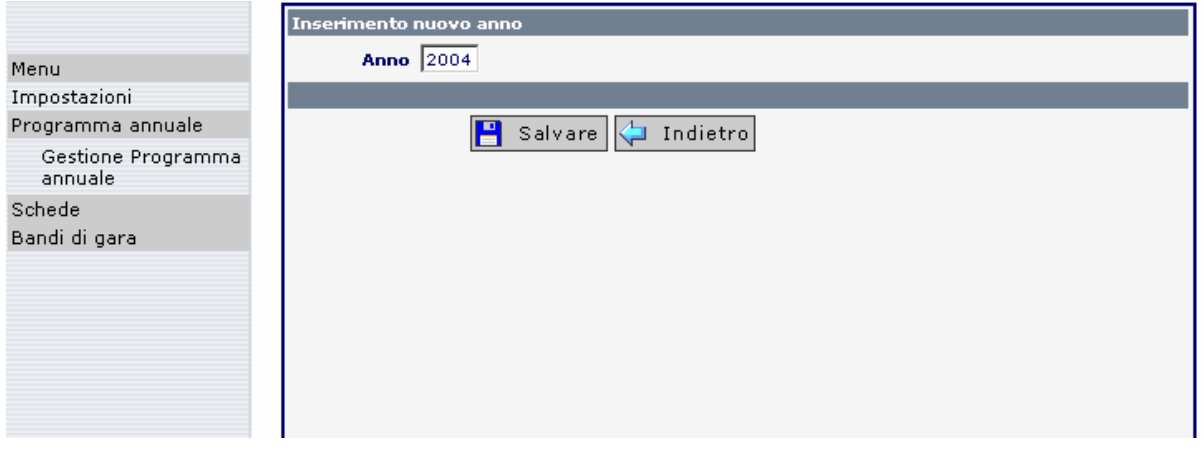

Alla finestra successiva il sistema segnala che è stato creato un nuovo Programma per il nuovo anno.

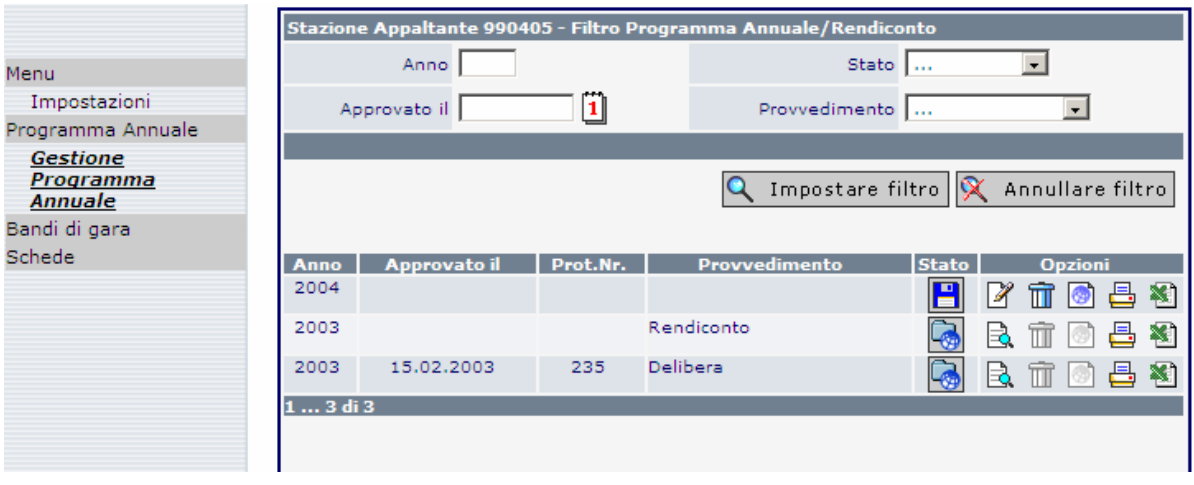

Premendo il solito simbolo  $\mathbb F$  viene aperta la schermata contenente l'elenco opere aperte "ereditate" dall'anno precedente. A questo elenco, seguendo le procedure riportate al paragrafo "Inserimento di una nuova opera", si possono quindi aggiungere tutte le opere previste dal nuovo Programma annuale.

# **1.9 Gestione Programma annuale**

Al punto di menu **Gestione Programma annuale** sono elencati, in ordine cronologico, i singoli Programmi inseriti nel Sistema informativo con indicazione dello stato. Il filtro facilita la ricerca del Programma annuale è può essere impostato secondo i seguenti

criteri:

- Anno (del Programma annuale)
- Approvato il (data di approvazione del Programma annuale)
- Stato: Tutti Salvati (Ultimo stato del Programma annuale, prima della trasmissione all'Osservatorio) Pubblicati (Programma annuale trasmesso all'Osservatorio) Archiviati (Programma annuale trasmesso all'Osservatorio, può essere richiamato ma non modificato)
- Provvedimento: Tutti
	- Decreto Delibera Determinazione **Altro**

La stazione appaltante può in ogni momento alternativamente consultare:

- 1. la versione originale del Programma annuale approvato e trasmesso all'Osservatorio all'inizio dell'anno;
- 2. le versioni del Programma annuale aggiornate nel corso dell'anno, trasmesse all'Osservatorio;
- 3. la versione corrente del Programma annuale non ancora trasmessa all'Osservatorio (se si stanno apportando modifiche al Programma iniziale e non è ancora stata "pubblicata" la nuova versione);
- 4. tutte le versioni del Programma annuale e del Rendiconto trasmesse fino a questo momento.

# **Stampa del Programma annuale:**

Simbolo  $\Box$ : il *Programma annuale* viene stampato con un formato predefinito (html). Cliccare sul simbolo e scegliere la lingua per la stampa. Per la stampa, le opere possono essere preventivamente ordinate secondo i seguenti criteri di classificazione:

- codice CPV
- codice dell'opera
- comune
- tipologia

#### **Esportazione dei dati del Programma annuale:**

Cliccando sul simbolo il viene creato un file in formato CSV che può a sua volta essere salvato e successivamente aperto con qualsiasi programma di elaborazione dati per proprio uso da parte della stazione appaltante.

# **1.10 Esempi di Programmi annuali e Rendiconto**

Primo Programma **Rendiconto** Nuovo Programma

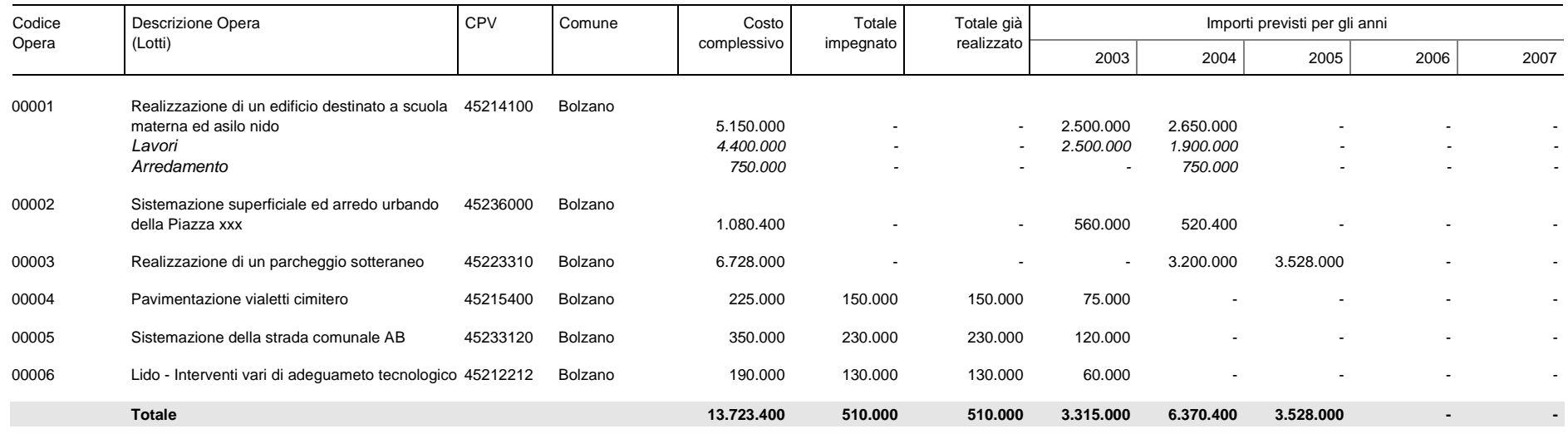

#### **Stazione appaltante 990321. Comune di Test - Ufficio lavori pubblici Programma annuale 2003 ordinato per Codice Opera**

**6 Opera/e Data di trasmissione 20.02.2003 - Data di approvazione 15.02.2003**

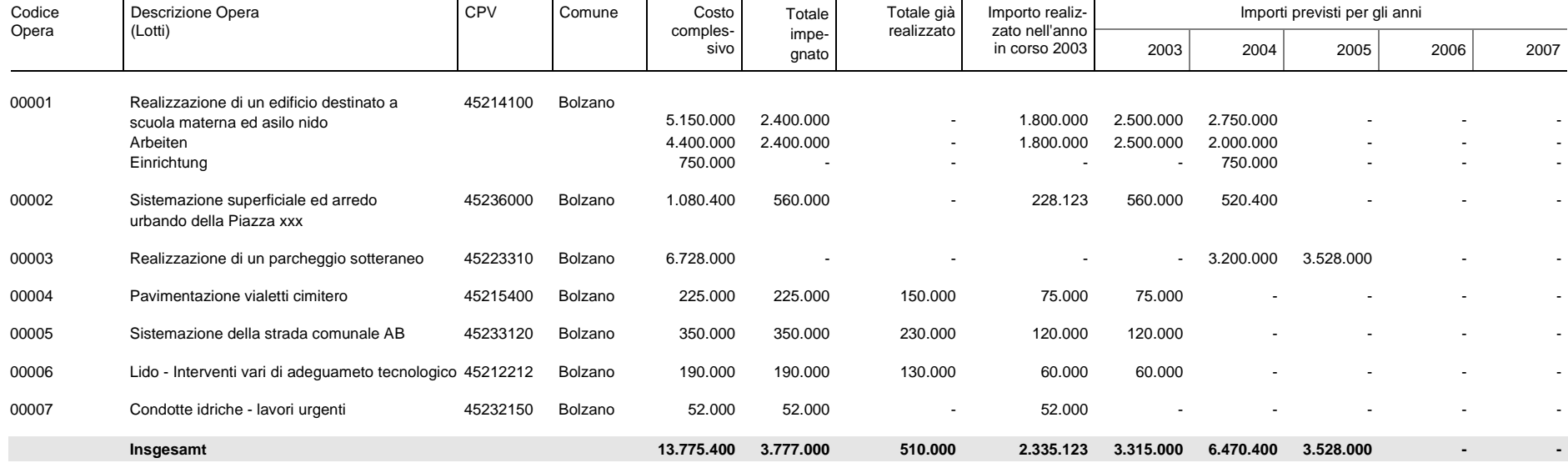

#### **Stazione appaltante 990321. Comune di Test - Ufficio lavori pubblici Programma annuale [Rendiconto] 2003 ordinato per Codice Opera**

**7 Opera/e Data di trasmissione 30.01.2004**

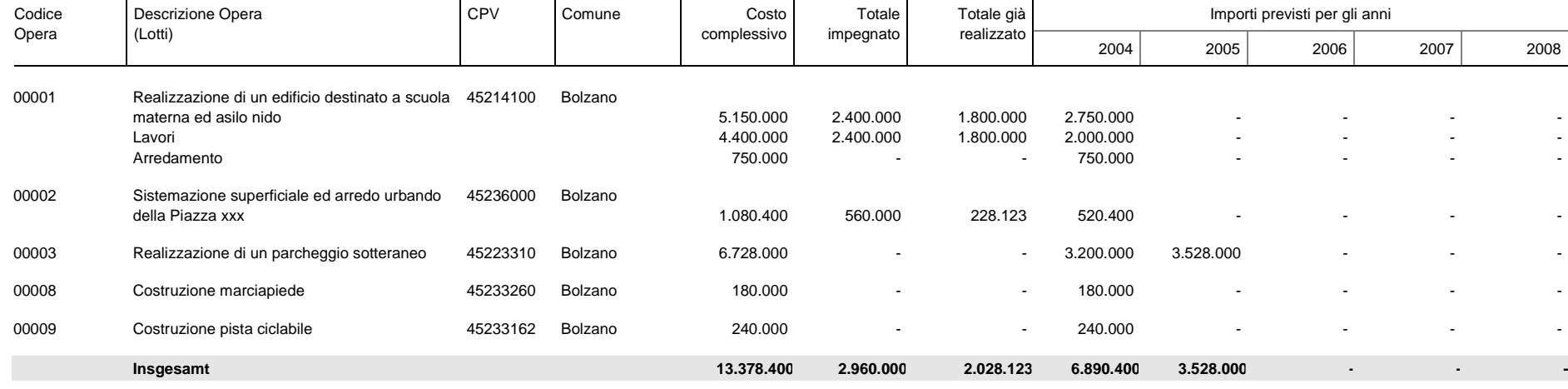

#### **Stazione appaltante 990321. Comune di Test - Ufficio lavori pubblici Programma annuale 2004 ordinato per Codice Opera**

**5 Opera/e**